This reference sheet provides the terminal user with step-by-step instructions for the features supported in the Instant Access application.

The following screens allow access to the XML icons:

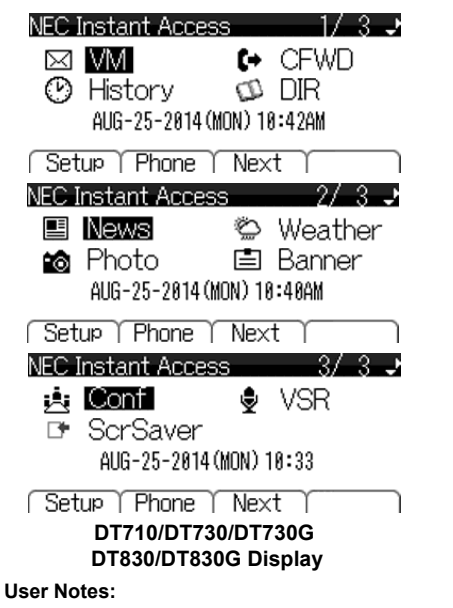

Settings are lost if terminal loses power, settings must be reapplied.

The **Help** key will not function while the terminal is displaying the **Instant Access** applications.

The **Exit** key is a quick link back to the **Instant Access** application (main) screen.

In order for VoiceMail and Call Forward to function, the user must preprogram these settings under the softkey labeled **Config**.

#### **FEATURE ACCESS**

A variety of options are provided to the user when navigating the XML application.

#### **Softkeys**

Any softkey shown at the bottom of the LCD is available. The appropriate feature key is displayed on the screen according to the call handling process.

Setup Phone Next

#### **Cursor Key**

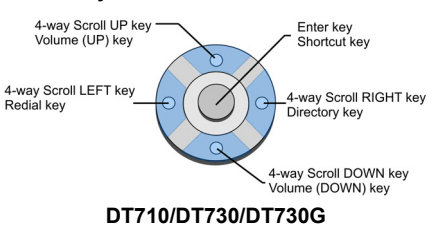

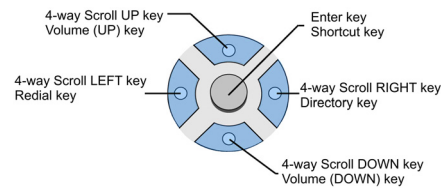

#### **DT830/DT830G**

The Cursor key allows the user to move the cursor to the **Left**, **Right**, **Up** or **Down**. The center button functions as an Enter key.

#### **Help**

Explanations of Programmable Keys can be called up on the LCD by pressing and holding the Help key plus a programmable key. **Exit**

# The user can exit from the Menu or Help mode by pressing this key.

#### **VOICE MAIL**

When activated, provides quick access to voice mail service.

#### **To activate VM feature**:

(until set up, VM icon has no affect)

- 1. Select **Setup** softkey.
- 2. Select **IAA Config**.
- 3. Select **Phone Config**.
- 4. Select **Voice Mail**.
- 5. Enter **Extension Number**.
- 6. Select **Submit** softkey.
- 7. Select **Exit** to return to main screen.

# **® UNIVERGE®SV8100/SV8300**

**DT710DT730DT730G (ITL-12DG-3) DT830DT830G (ITZ-8LDG/ITZ-12DG-3) XML**

# **Instant Access Reference Sheet**

# **CALL FORWARD**

#### **SV8300 only**.

Set and disable Call Forward settings.

# **To set up CFWD features**:

*Call Forward All Call*

# *Call Forward No Answer*

# *Call Forward Busy*

1. Select the **CFWD** icon.

- 2. Identify Call Forward type and select **Set**.
- 3. Enter number to be **forwarded to** (i.e., cell phone, home phone).
- 4. Select **Submit**.
- 5. Select **OK**.
- 6. Select **Exit** to return to main screen.**Cancel**:
- Will suspend selected feature keeping forward to number in memory.

## **To delete number**:

 $\bowtie$ 

- 1. Select **Set**.
- 2. Select **Del** softkey.
- 3. Select **Submit** softkey.
- 4. Select **OK**.
- 5. Select **Exit** to return to main screen.

## **SPEED DIAL**

**SV8100 only**. Set Speed Dial numbers.

#### **To activate SPD features**:

- 1. Select Setup softkey.
- 2. Select **IAA Config**.
- 3. Select **Phone Config**.
- 4. Select **Speed Dial**.
- 5. Enter **SD Number**.
- 6. Select **Submit** softkey.
- 7. Select **Exit** to return to main screen.
- **NOTE:** A single speed dial number is supported.

# **CALL HISTORY**

View, call from, store or delete all or individual call history records.

Select the **History** icon.

#### **To View Call History:**

- 1. Using the softkey select **Redial** or **CID**.
- 2. Use the Cursor to display next and previous records.

**NOTE:** LIST END is displayed if no data is saved.

#### **To Make a call from Call History:**

- 1. Display the call history data of desired telephone number.
- 2. Lift the handset, press the **Speaker** button.
- **To Store Call History Data to Speed Dial:**
- 1. Display the call history data of desired telephone number
- 2. Select the **Store** softkey.

**To Delete Call History Data:**

3. Select:**STA** to store in Speed Dial bin **SPD** to store in system Speed dial bin. **TELBK** to store in telephone book.

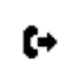

t∗

- 1. Display the call history data of desired telephone number.
- 2. Select **One** to delete a single call or **All** to delete all call history.

NDA-31531Issue 2.0

**NFC** 

 $\odot$ 

#### **DIRECTORY**

Access personal call directory stored in the terminal to view or modify contacts. Also, used to place calls.

æ

Select the **DIR** icon.

## **To add:**

- 1. Select **REGIST**.
- 2. Select **Name** or **Telephone Number**.
- 3. Using the Numbered Keypad, enter a name or telephone number.
- 4. Press the **Hold** button.
- 5. Select the desired **Group**.
- 6. Enter the telephone number indicated in the display, press the **Hold** button.
- 7. Enter a **Memory ID**. Screen returns to main directory.
- 8. Press **Exit** to return to main screen.

## **To Find Registered Data:**

1. Select **SEARCH**.

**NOTE:** NO TELBK DATA is displayed if no entries exist.

- 2. Press the **Menu** button.
- 3. Select a search method.

## **To Make a Call From Directory:**

- 1. Display the detailed data of target party.
- 2. Lift the handset, press the **Speaker** button or **Dial** softkey.

#### **To Delete All Directory:**

- 1. Select the **DIR** icon.
- 2. Select **DeleteAll** softkey.
- 3. Enter 4-digit password, select **Yes**.

## **To Delete Specific Directory Data:**

- 1. Display the detailed data of target party.
- 2. Press the **Menu** button.
- 3. Select the desired data entry.
- 4. Select **DEL** softkey.

# **NEWS**

Allows the user to see RSS News in topics provided. Users can subscribe to preferred news services and setup desired RSS URL.

Select the **News** icon. The News Topic screen is displayed.

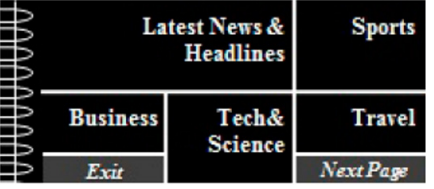

To exit the News application, select the **Exit** button, or select the **Exit** softkey.

To view the next screen or return to the previous screen, select the **Next Page** or **Previous Page** softkey.

## **To Subscribe:**

## 1. Select **Next Page**.

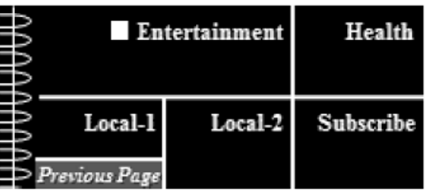

#### 2. Select **Subscribe**.

- 3. Select a topic (i.e., Latest News & Headlines).
- 4. Choose the preferred **RSS feed**.

#### Latest News & Headlines 1⁄ 3∪

- **Yahoo! News**  $\odot$
- CNN.com O
- O MSN.com

```
NY Times.com
O
```
Back T Select Down

5. Press the **Select** softkey. Display will return to topics screen. If desired, continue to subscribe to other news topics

# **Or**

Select **Back** then **OK** softkey to return to the Topics page.

**NOTE:** Screen returns to the Home page in 10 seconds if only Back is pressed.

# **Or**

lli

Press **Exit** button to return to Home page.

# **To view selected News:**

- 1. Select a topic (i.e., Latest News & Headlines).
- 2. Using the cursor, select the desired news topic.
- 3. Press **Enter** button on cursor key.

The News title display page automatically advances to the next story every 30 seconds.

**NOTE:** From the Latest News & Headlines banner, **Topic**, **Business**, **Ent**ertainment and **Sports** sections can be accessed using the right/left cursor key.

4. Select the **Detail** softkey or the cursor **Enter** key to show more detail (Yahoo! feed only).

# **To send News URL by Email**:

- 1. From the news detail page, select **Email** softkey. An Email confirmation screen is displayed.
- 2. Select the **Send** softkey.

**NOTE:** This must be set up by the user, refer to the Instant Access User Guide.

- 3. Open the Email from the IAA server.
- 4. Click the URL link to view the news item.

# **WEATHER**

Allows the user to view weather conditions at two separate locations. Forecast information is available for the current and next three days.

ۣۜ؆ Select the **Weather** icon. The Weather screen is displayed.

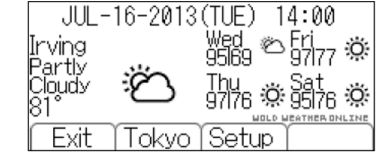

## **To set up Weather features:**

1. Select the **Setup** softkey, or from the Home screen go to **Config>IAA Config>Application Config>Weather**.

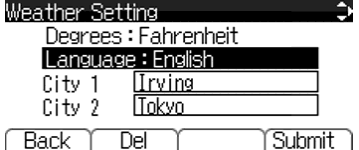

- 2. Using the cursor, select **Celsius** or **Fahrenheit** in the Degrees field.
- 3. In the Language field, select **English** or **Japanese**.
- 4. In the City 1 field, enter a **city name**, **zip code** or **airport code**.

In the City 2 field, enter a **city name**, **zip code** or **airport code**.

5. To save, select **Submit** softkey.

## **To view Weather:**

From the home screen, select the **Weather** icon. **NOTE:** To view alternate location, press the softkey showing the other location name. **NOTE:** Local time is displayed at top of screen.

# **PHOTO ALBUM**

Allows the user to upload photos to the server or, download photos to the terminal for display. Also, modify frequency of photo change.

Select the **Photo** icon.

Select Photo source.

*Server Photo*

Photos from server displayed.

## *Server Photo with clock A*

Adds date and time in lower corner.

*USB Port*

(ITL-12DG-3 only).

The USB port is used for the charging of smartphone devices only. Tablets are not supported.

FO

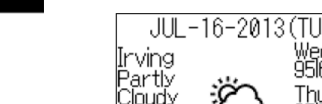

#### **BANNER SETTING**

Allows the user to setup a greeting for local display or, display a greeting on a terminal.

Select the **Banner** icon.

#### **To set title**:

Using the Numbered Keypad, enter **Title** to be displayed on title bar.

- The **0** key enters a space.
- The **#** key enters special characters , #,
- $\ldots$   $\omega$ ,  $\ell$ ,  $($ ,  $)$ ,  $, -$ ,  $\ldots$ ;  $, \, \cdot$ ,  $\sim$ ,  $\&$ ,  $\setminus$ ,

## **CONFERENCE**

Allows user to set up or join a conference.

Select the **Conf** icon.

### **To Setup:**

- 1. Highlight a **Not Set** conference Bridge.
- 2. Press **Select** softkey.
- 3. Enter **Name** of Conference.
- 4. Enter **Number** of Conference.
- 5. Enter **Pin #1** (if required).
- 6. Enter **Pin #2** (if required).
- 7. Select **OK**.
- 8. Conference information is displayed.

#### **To Join:**

- 1. Input data using steps above.
- 2. Press **Dial softkey** to join conference

# **VSR**

# Use VSR to record calls.

#### **Set up record function**:

- 1. Select **Setup** softkey.
- 2. Select **1 IAA Config**.
- 3. Select **1 Phone Config**.
- 4. Select **4 VSR**.
- 5. Using the Cursor Key, change VSR mode to **Enable** (Disable is default).
- 6. Using the Numbered Keypad, enter the **Server Name** or **IP Address**.

The  $\bigstar$  key enters a space.

#### The **#** key enters special characters , #,  $\ldots$   $\omega$ ,  $\ell$ ,  $($ ,  $)$ ,  $, -$ ,  $\ldots$ ,  $, '$ ,  $\sim$ ,  $\&$ ,  $\setminus$ ,

7. Select **OK** softkey.

- 8. Press **Exit** button to return to main screen.
- 9. Select the **VSR** icon

曺

穴

♦

Use VSR icons to Record, Pause or Stop recording calls.

## **SCREEN SAVER**

Allows user to manually enable the screen saver function.

- **To activate the Screen Saver feature**:
- 1. Select **Setup** softkey.
- 2. Select **Terminal User Config**.
- 3. Select **User Setting**.
- 4. Select **Display**.
- 5. Select **Screen Saver**.
- 6. Select **Screen Saver Mode**.
- 7. Select **Enable** (default is Disable).
- 8. Select **OK** softkey.
- 9. Select **Wait Time**.
- 10. Input time (amount of idle time before screen saver activates).
- 11. Select **OK** softkey.
- 12. Select **Exit** to return to main screen.

**NOTE:** Lifting handset or pressing any key will suspend the Screen Saver.

## **To Disable**:

- 1. Select **Setup** softkey.
- 2. Select **Terminal User Config**.
- 3. Select **User Setting**.
- 4. Select **Display**.
- 5. Select **Screen Saver**.
- 6. Select **Screen Saver Mode**.
- 7. Select **Disable**.
- 8. Select **OK** softkey.
- 9. Select **Exit** to return to main screen.

## **UCE SETTINGS**

#### **SV8300 only**.

Allows the user to access existing UCE server databases.

- 1. Select **Setup** softkey.
- 2. Select **1 IAA Config**.
- 3. Select **Phone Config**.
- 4. Select **3 UCE**.
- 5. Using the Cursor Pad, change UCE mode to **Enable** (Disable is default).
- 6. Using the Numbered Keypad, enter the **Server Name** or **IP Address**.

#### The  $\bm{*}$  key enters a space.

The **#** key enters special characters  $\textbf{*}$ , #, .,  $\textcircled{2},$   $\text{/},$   $\text{(,)},$   $\text{, -, }$   $\text{, :},$   $\text{'}, \sim,$   $\text{8}, \text{ \n},$ 

- 7. Select **OK** softkey.
- 8. Press **Exit** button to return to main screen.
- 9. Select the **History** icon

## **OR**

⊓∙

Select the **DIR** icon.

10. After a few moments, the DT730 will access the UCE database.